### **Enroll in Electronic Documents (eDocs)**

1. From your Dashboard, click on the Electronic Statements tab under your Accounts.

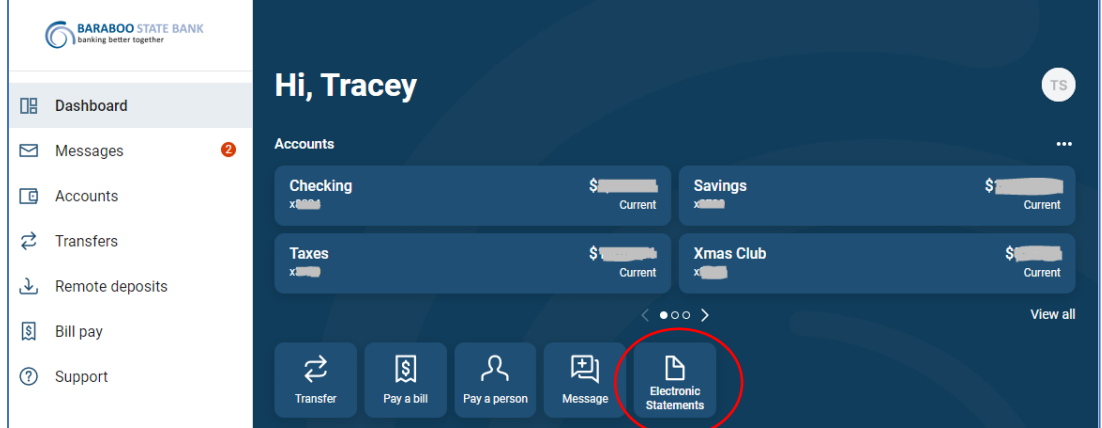

- 2. From the Enrollment screen,
	- a. click on Details to view and select the documents you want to receive electronically. Click on the arrow next to the account name to see a full list of available documents.
	- b. Confirm the email address and change, if needed.
	- c. Review and Agree to the eDocs disclosure.
	- d. Click Enroll Now.

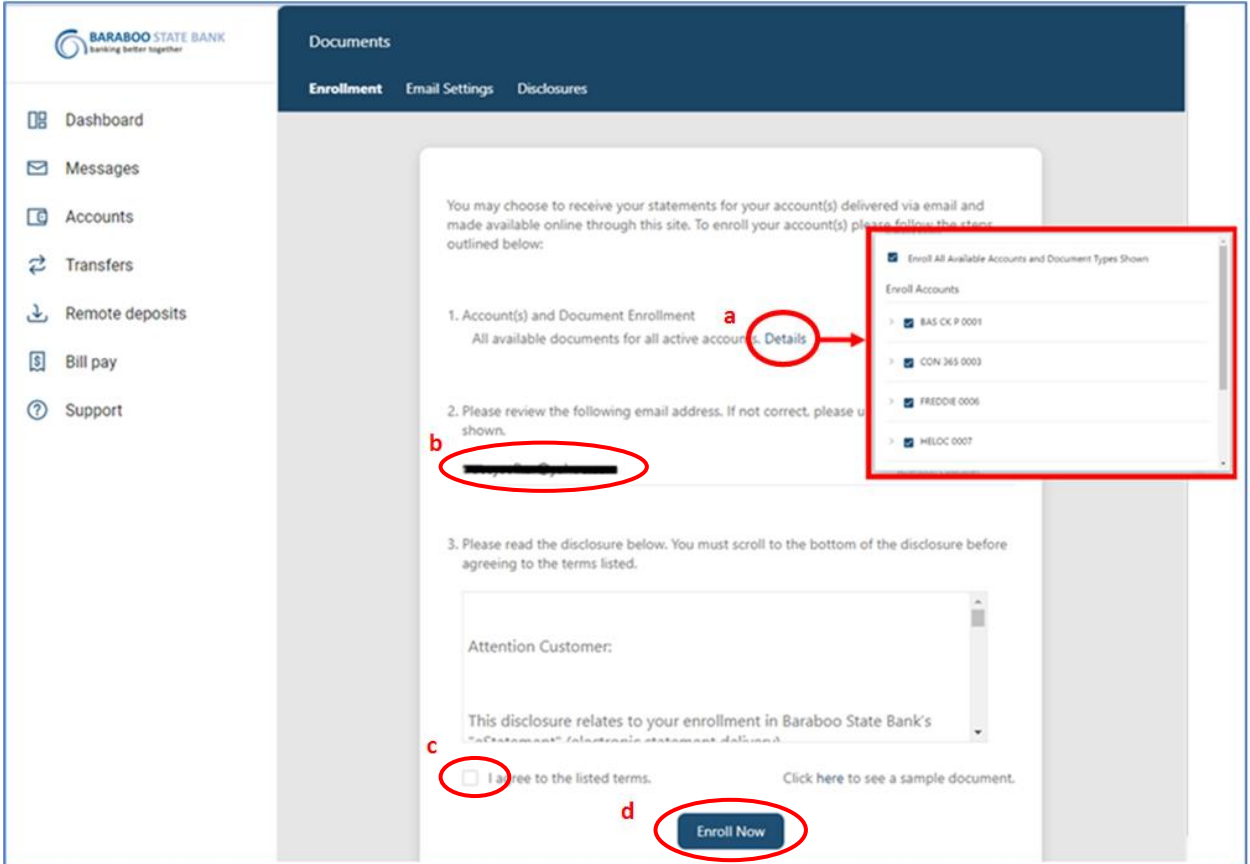

3. You will receive an email confirming your eDoc enrollment.

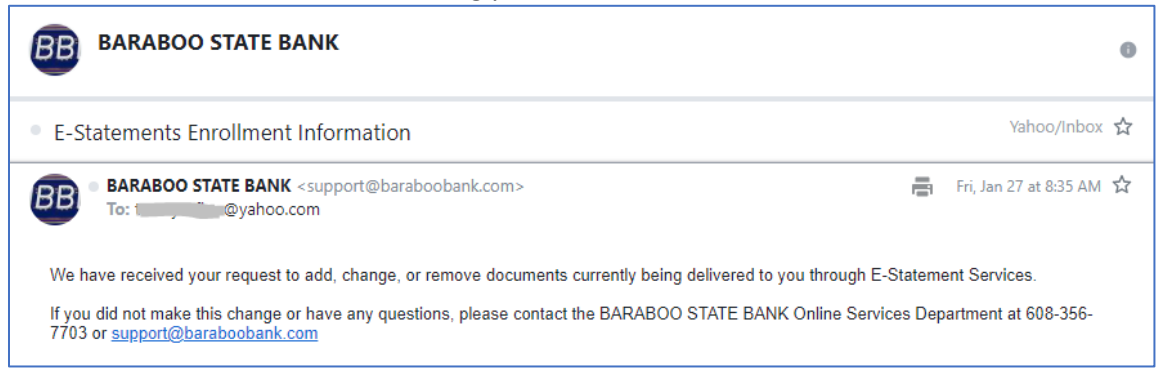

# **To change your eDocs selection at any time, Click on Sign Up/Changes.**

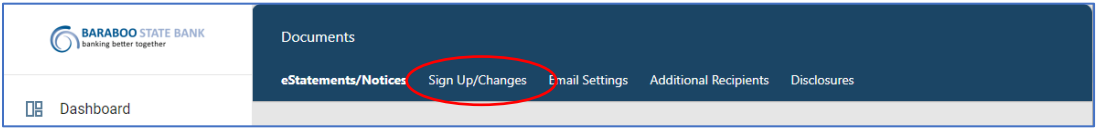

View and select available documents for your account(s) by clicking on the arrow next to the account name.

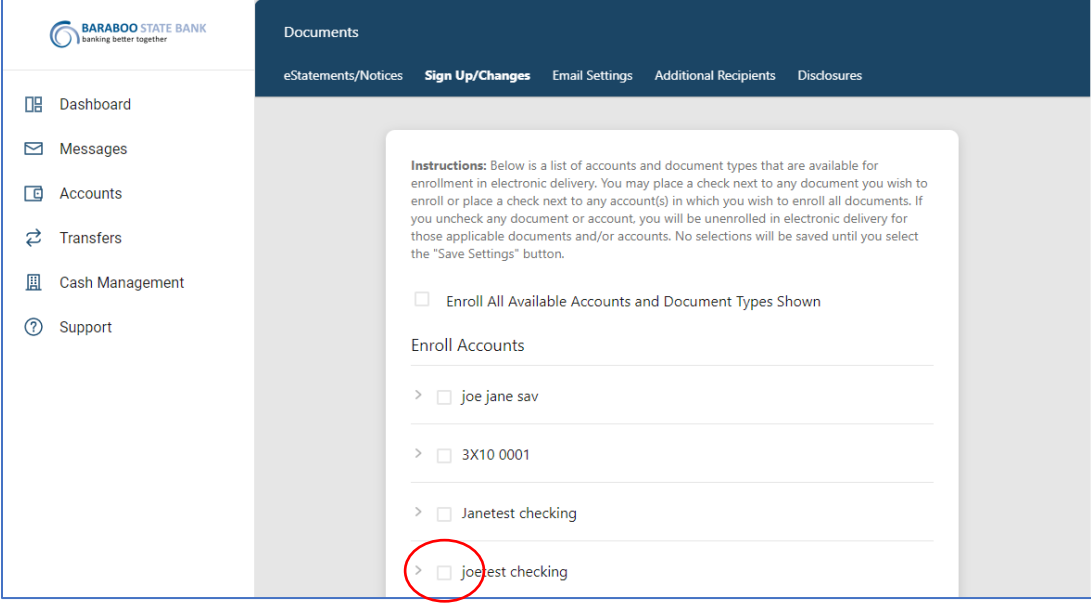

Select the document(s) you want delivered electronically. For any that you want in a paper format delivered via postal mail, leave unchecked. (Document options will vary based on account type.)

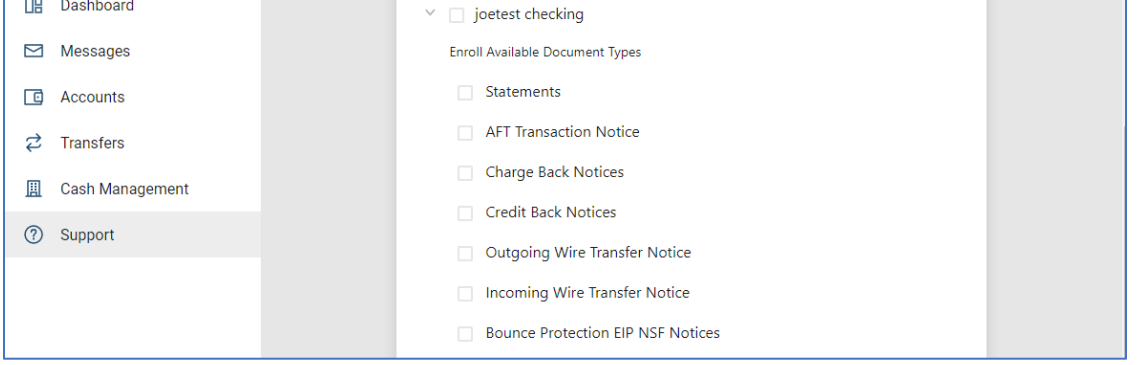

#### When appropriate selections have been made, click Save Settings.

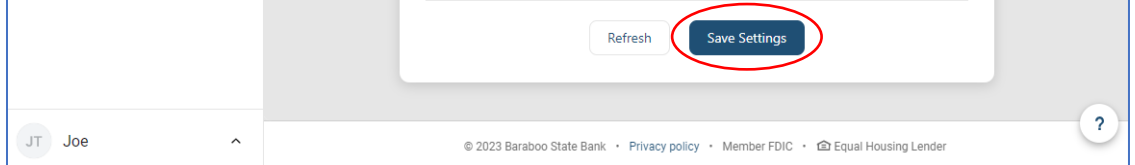

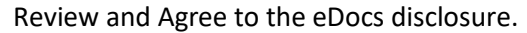

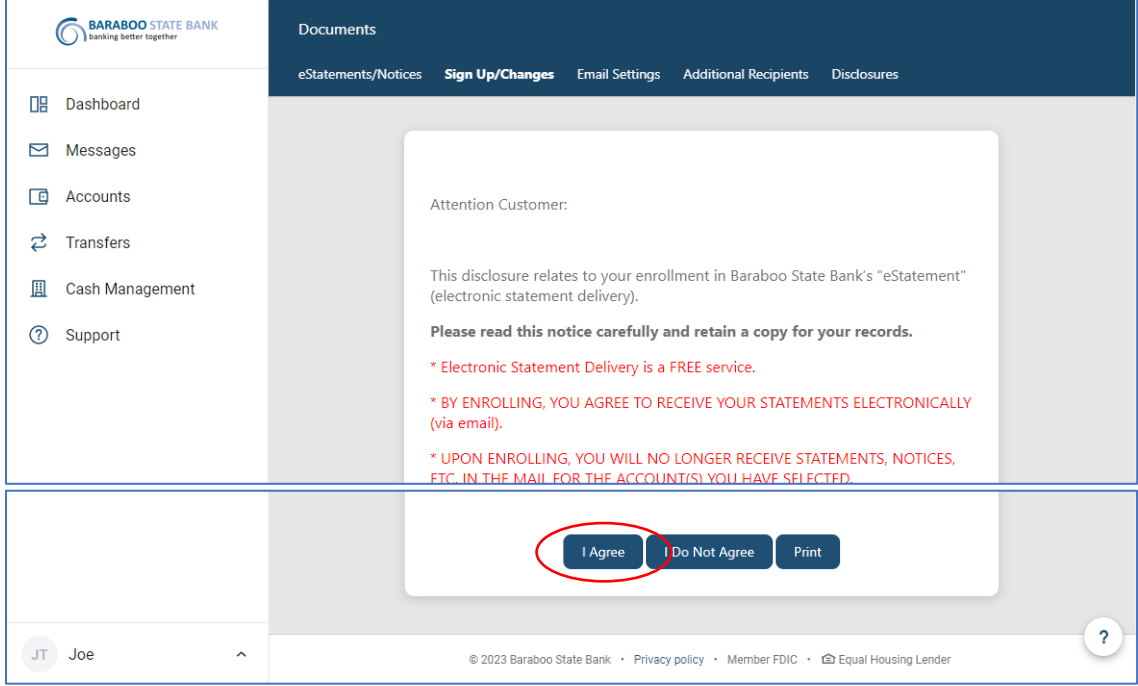

#### You will receive an email regarding a change in your eDocs.

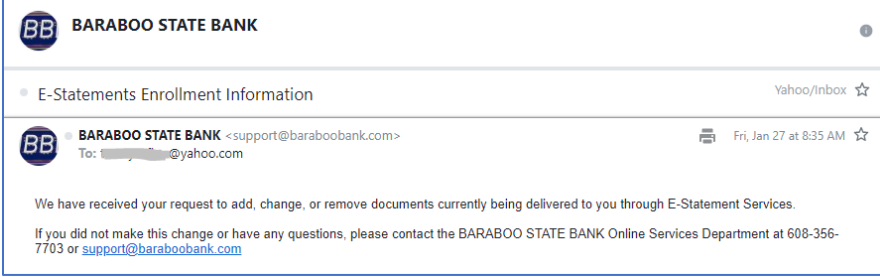

# **Additional Recipients**

You may elect to allow another person to receive your electronic documents. To do this, select Additional Recipients.

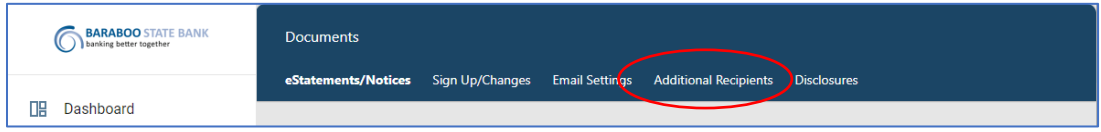

Click Add Additional Recipients.

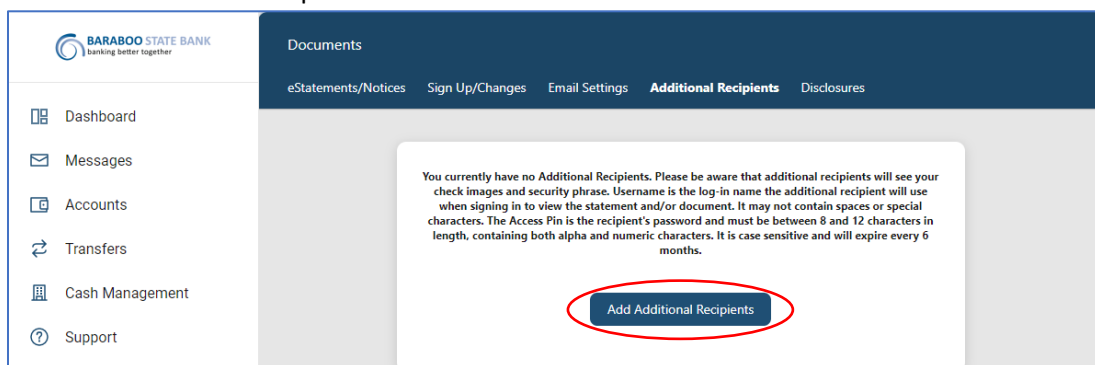

Provide a Username, Email Address, and a password ("Access PIN"). Click Save.

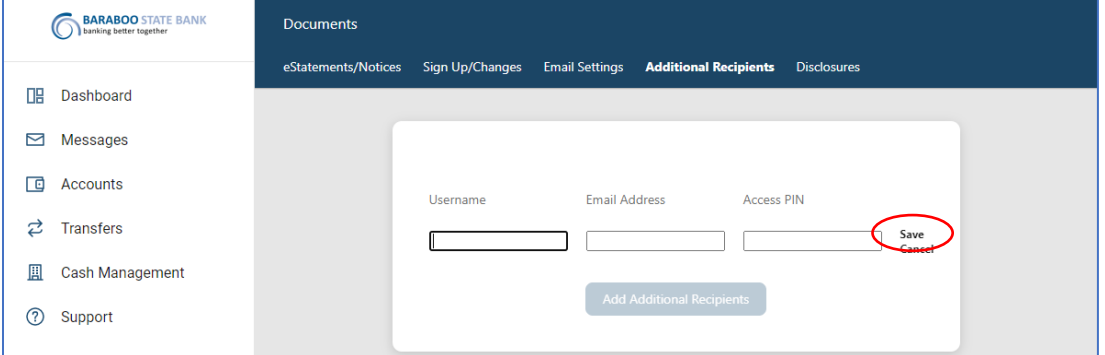

When the document is available for viewing, the Additional Recipient will receive an email. From the email, they will click on the link and enter the password ("Access PIN") you established. They will then be provided ONLY the individual document.

**To view your eDocs,** click on the Electronic Statements tab from your Dashboard. *Note: your eDocs will begin generating from the time of enrolling. You will not be able to view past statements that were not produced electronically.*

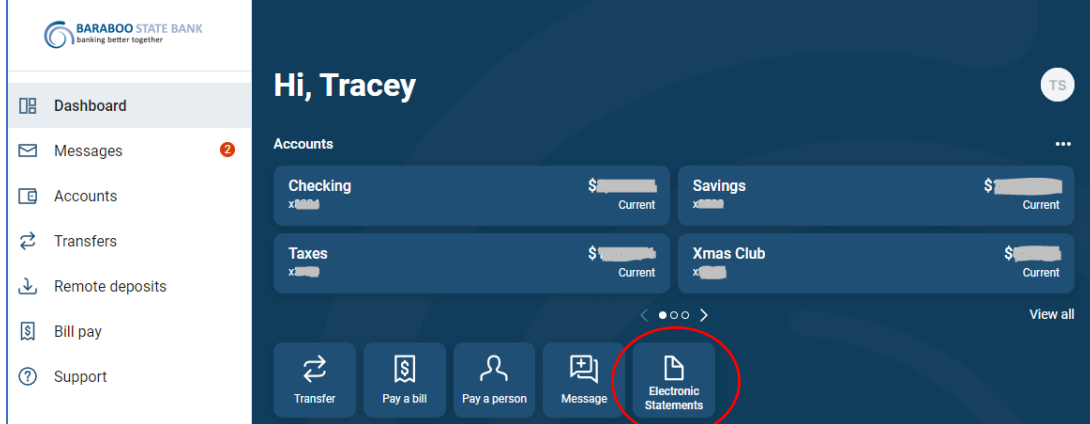

Choose the appropriate account from the drop-down list.

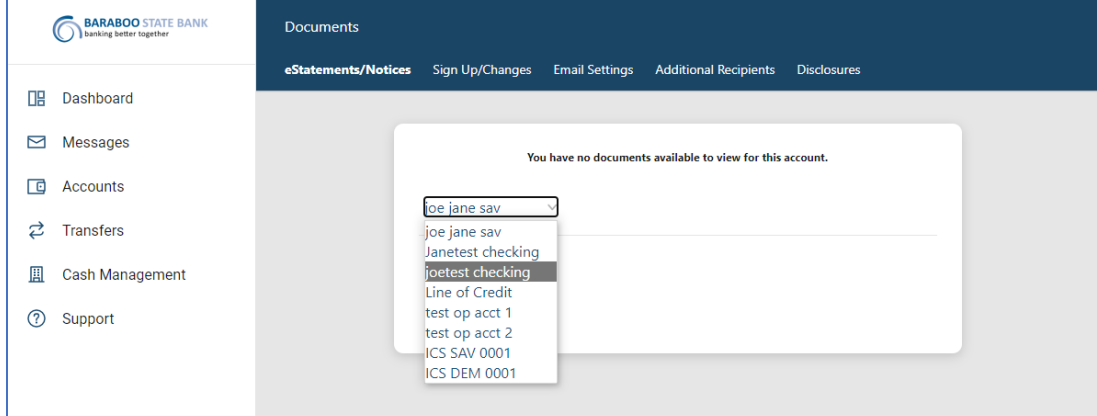

### Click View or Download.

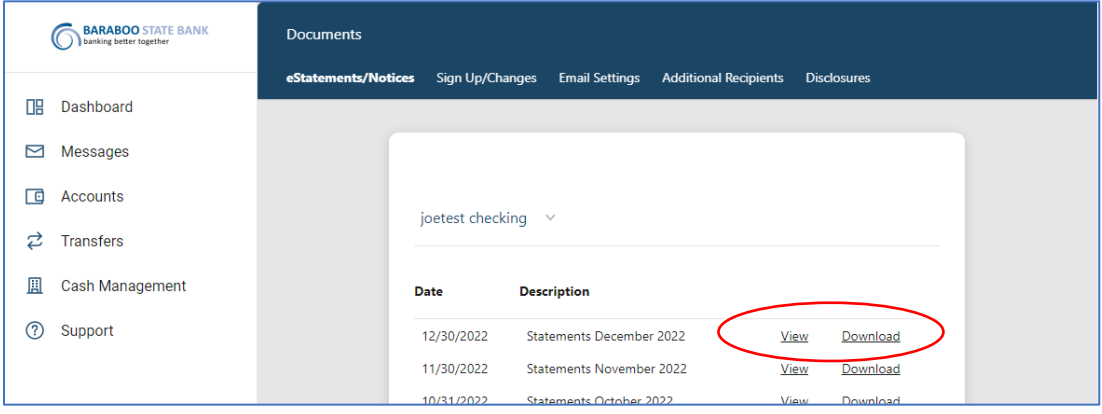